# SpotterJotter Bird Diary Android App User Guide

Up to version Eider Duck - 21

### **Contents**

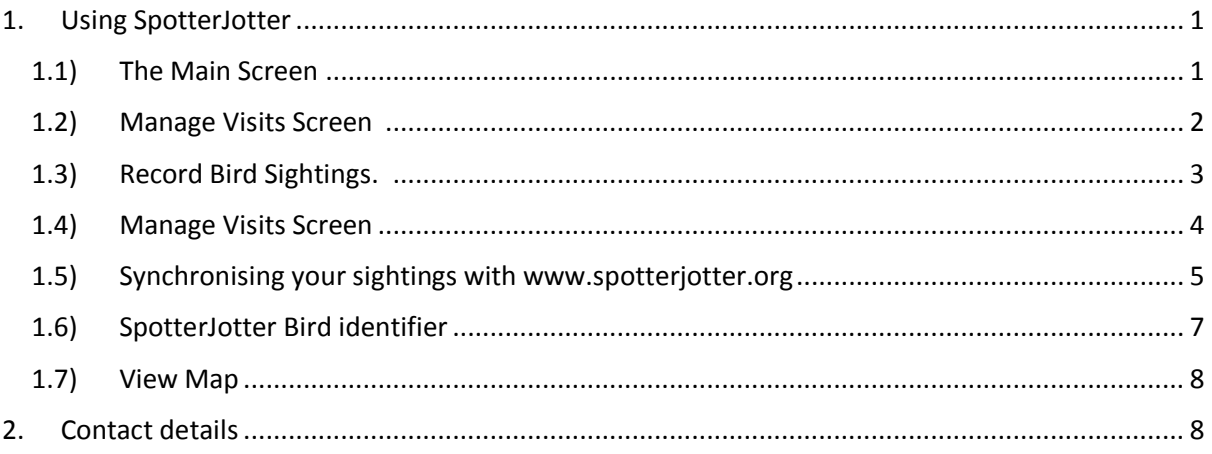

# <span id="page-0-1"></span><span id="page-0-0"></span>1. Using SpotterJotter

1.1) The Main Screen

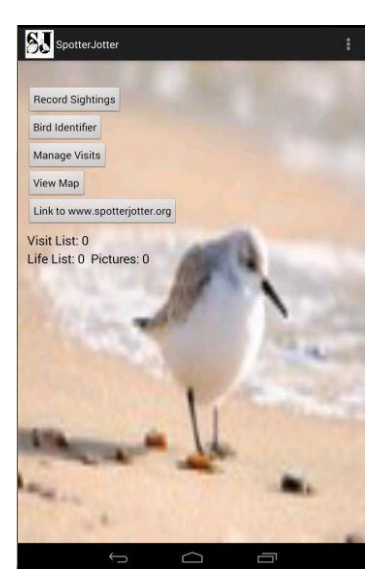

This is the first screen that you will ever see in the SpotterJotter app.

This screen allows you to navigate to anywhere in the app, to search for locations near you, identify birds, and record your sightings and photos for a visit, or add birds to your life list.

This user guide will attempt to guide you through the app, by recreating a bird spotting visit, and the events that you can record and save.

So let's start by creating a visit, which you can record your sightings against.

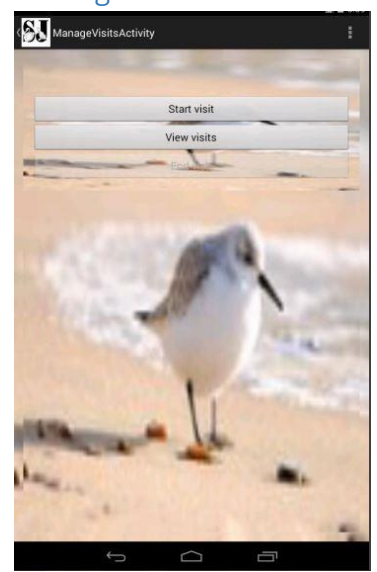

<span id="page-1-0"></span>1.2) Manage Visits Screen

When opening the Manage Visits screen for the first time, you can either start a new visit, or review your existing visits. As this is the first time we have used the app, we will start a visit.

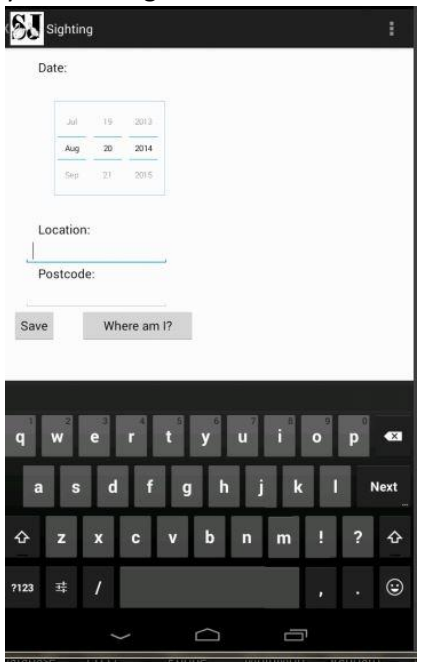

When starting a visit, you can enter a date, location and postcode (if known). If you are using a GPS enabled device, you can press the "Where am I" button, and the app will attempt to find the nearest existing location on the SpotterJotter system as a location.

Press the save button when you are happy with the visit details.

<span id="page-2-0"></span>Which will take you back to the Manage Visits screen. If you then move back to the main screen, you are then ready to enter your bird sightings for this visit.

1.3) Record Bird Sightings.

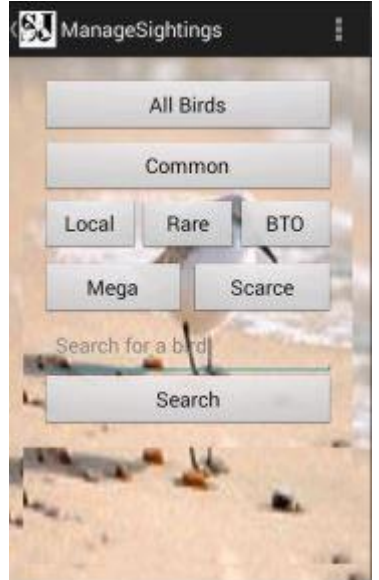

From this screen you can choose to search for a specific bird, or view a list of birds. The different buttons represent different lists of birds classified by their rarity as defined by the British Ornithology Union (BOU). For rarer migrants, you can use the BTO (British Trust for Ornithology) button, which lists birds that are non-resident to the UK.

In our example visit, the first bird we see is a Blackbird, so we type in "blackbird" and press search.

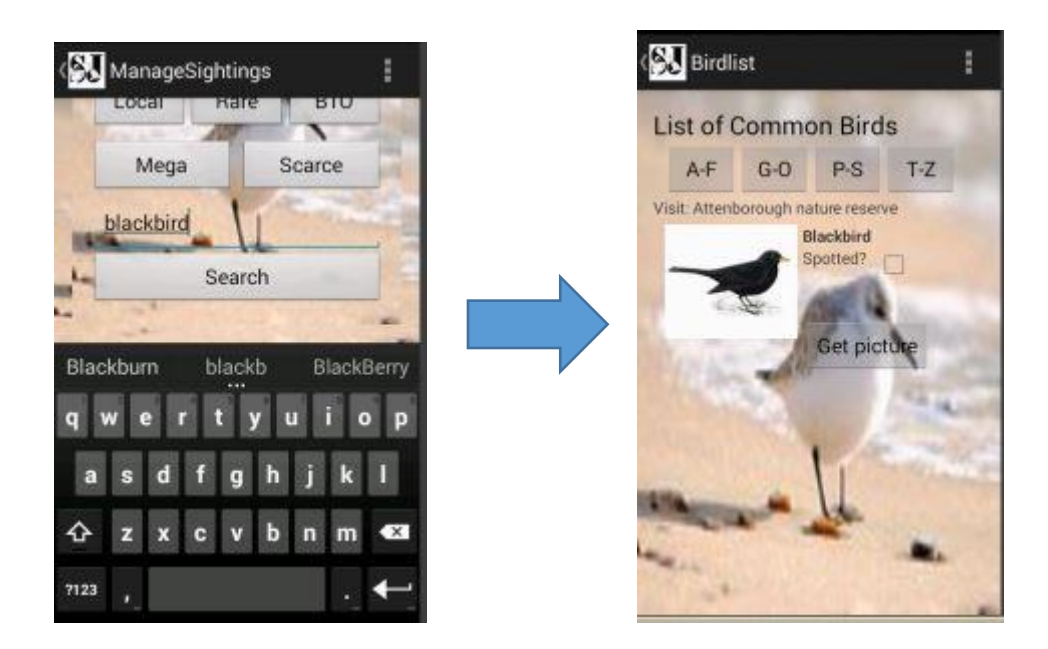

If this is the correct bird, then tick the "Spotted?" box and press the back button, at the top left of the screen.

If there a number of birds you wish to tick off, it's quicker and easier to use the list screen. So again, for our example we will choose to list the "Common" birds.

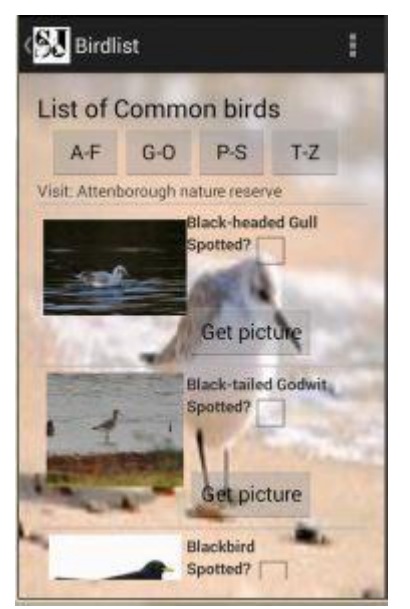

All list screens are divided into 4 sections based on alphabetical order of the bird's common names. This makes the page loading and navigation more efficient. When you see a bird, then just tick the "Spotted?" box, it will record the sighting automatically, if you make a mistake, then just un-tick the box.

When you have completed your sightings, you can click the back button at the top left of the screen.

#### 1.4) Manage Visits Screen

<span id="page-3-0"></span>When you have entered all your sightings in for a visit, and your visit is over, you can go back into the "Manage Visits" screen and press the "Close visit" button. This closes your visit, and means that you cannot add anymore sightings to that visit.

If you want to review your sightings for a particular visit, then you can press the "View visits" button and it will show you a list of all your visits that you have been on.

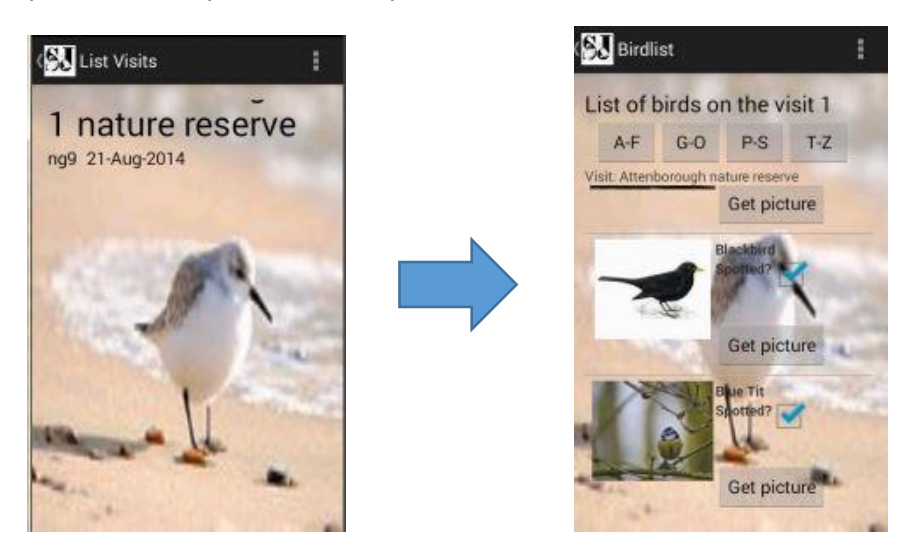

When you navigate back up the main screen, you will now see that any new birds that you have seen during your visit will be counted in your life list and visit list (Which shows the number of bird species seen in an open visit, or the number of species of bird seen in the last visit, if there is not an currently open visit).

#### 1.5) Synchronising your sightings with [www.spotterjotter.org](http://www.spotterjotter.org/)

Before the SpotterJotter mobile app existed, the only way of recording your sightings was via the [www.spotterjotter.org](http://www.spotterjotter.org/) website, and if you are an existing user of the web site, it is easy to synchronise your existing sightings with the mobile app, and upload your sightings and pictures from the app to the main web-site, allowing you to keep up to date with any competitions and league tables running on the main site.

If you are already a SpotterJotter web-site member, you can log in to the website direct from the mobile app. If you are not already a member, then you register direct from app. From the main screen press the "Link to [www.spotterjotter.org](http://www.spotterjotter.org/)" button.

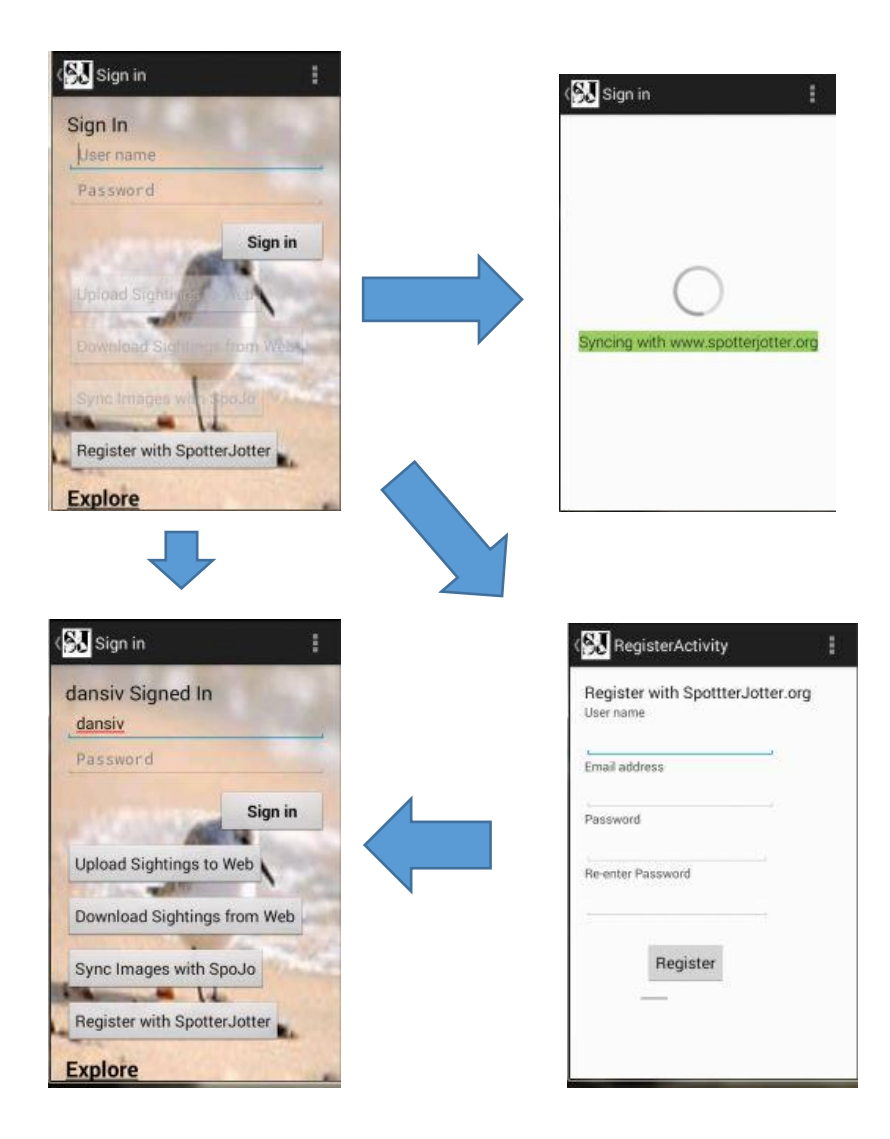

Once you have registered and Signed in, you can then synchronise the mobile data with your spotterjotter.org data.

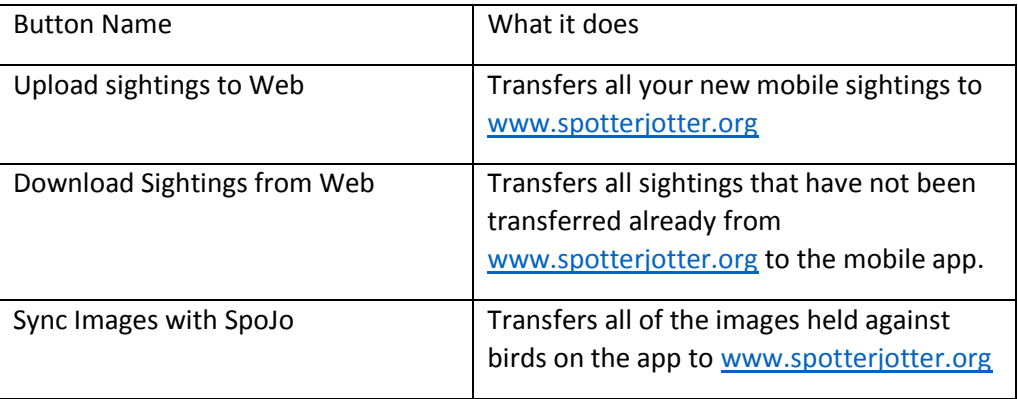

**Warning: It is highly recommended that the synchronisation is done when you are connected to either a wired, or wireless network, and nto using any mobile phone network connections. The transfer of images and/or sighting data will have an impact on any data usage policies setup by your mobile phone provider.**

#### 1.6) SpotterJotter Bird identifier

<span id="page-6-0"></span>The SpotterJotter Bird identifier asks you questions about the bird you saw, and where you saw it.

At each stage you can tick multiple boxes, or if you are not sure of the answer, leave all boxes unticked.

When you reach the end of the questions, it will give you a list of birds that it could have been, clicking on a bird will show you more detailed information about the bird, and allow you to tick it as spotted.

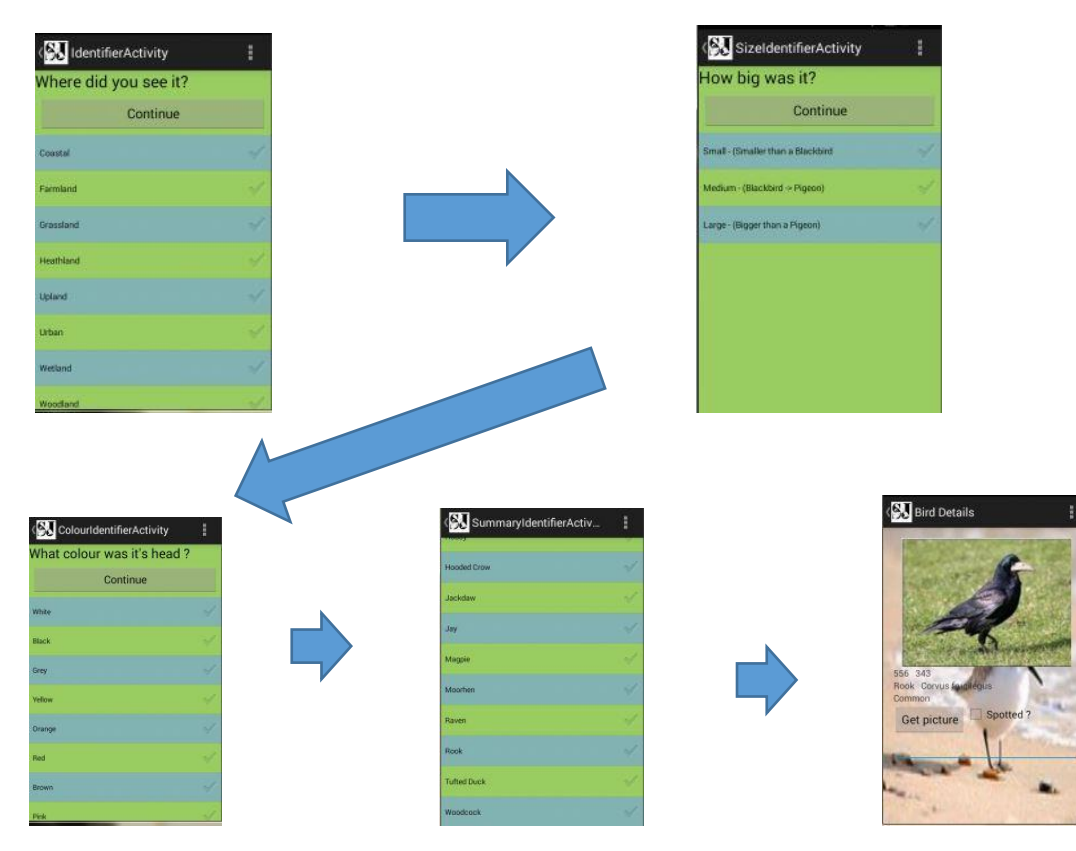

#### <span id="page-7-0"></span>1.7) View Map

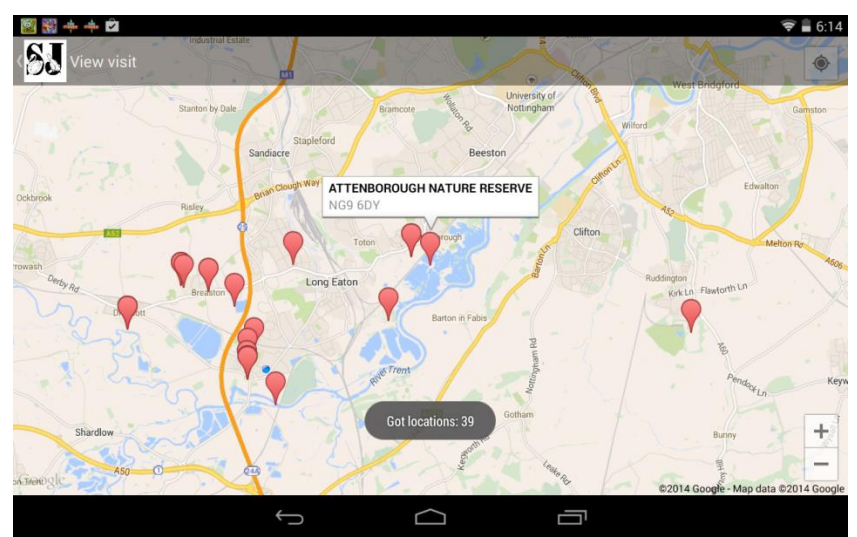

This page shows you the locations (taken from the SpotterJotter database top 500 locations) nearest to your current location. The page will use GPS and network location to calculate your current position.

## <span id="page-7-1"></span>2. Contact details

If you have any questions about the app, or have any suggestions for new features, then please use the following contact methods:

Web: [www.spotterjotter.org](http://www.spotterjotter.org/)

Facebook: [www.facebook.com/groups/SpotterJotter](http://www.facebook.com/groups/SpotterJotter)

Email: [admin@spotterjotter.org](mailto:admin@spotterjotter.org)

Twitter: [www.twitter.com/spotjot](http://www.twitter.com/spotjot)

Google Play Store:<https://play.google.com/store/apps/details?id=com.spojo.spotterjotter>